## **How do I configure the iPhone for my email accounts?**

The following article explains how to download email from your Hosting.com account to your iPhone.

## **To configure your iPhone (software version 1.x) for email, please follow these steps:**

1. From the Dashboard, click **Settings**

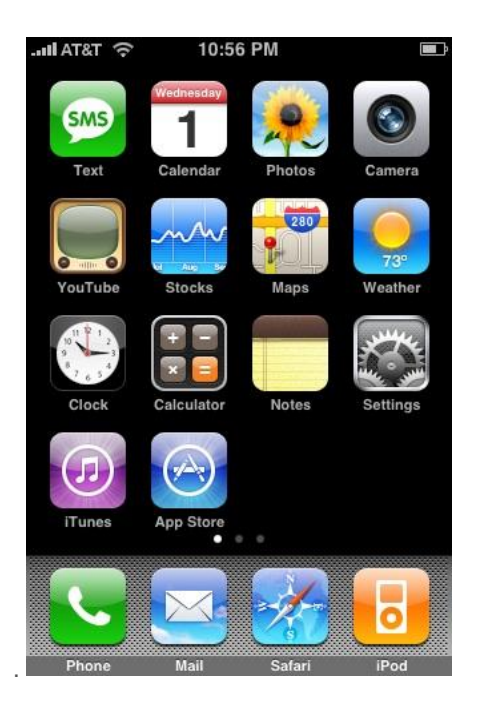

2. Under **Settings**, select **Mail**

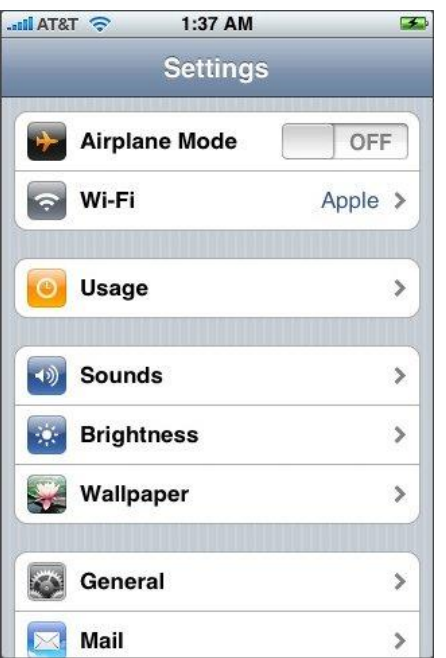

3. Select **Add Account..**

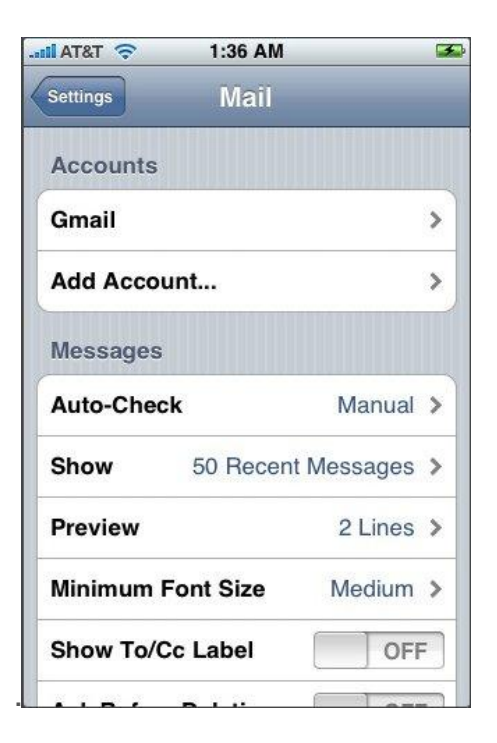

4. Select **Other** as the type of account

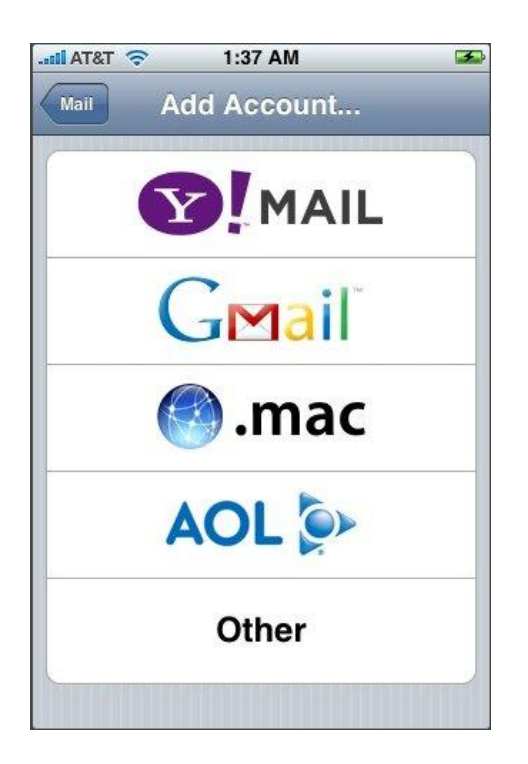

5. Select **POP**.

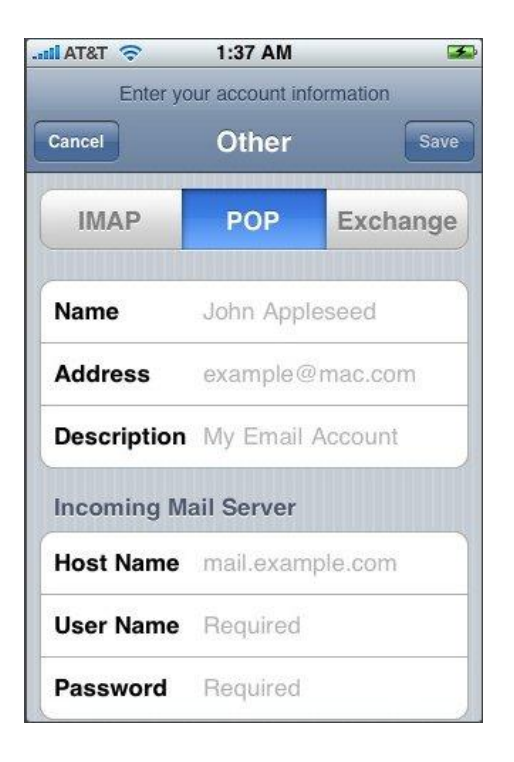

- 6. Enter the requested information:
	- o **Name:** the name of the mail user
	- o **Address:** the email address of the mail user
	- o **Description:** a description of the mail user
	- o **Host Name:** enter the mail server mail.kendra.com (incoming mail server and external mail server)
	- o **User Name:** enter the full email address (incoming mail server and external mail server)
	- Password: enter the users password (incoming mail server and external mail server)
- 7. Click **Save**.
- 8. If you see a message that says "Cannot Connect Using SSL", click **Yes** when asked to setup the account without SSL.
- 9. Click **Save**.
- 10. Click **Settings** for the account you just created.
- 11. Click **Advanced**.

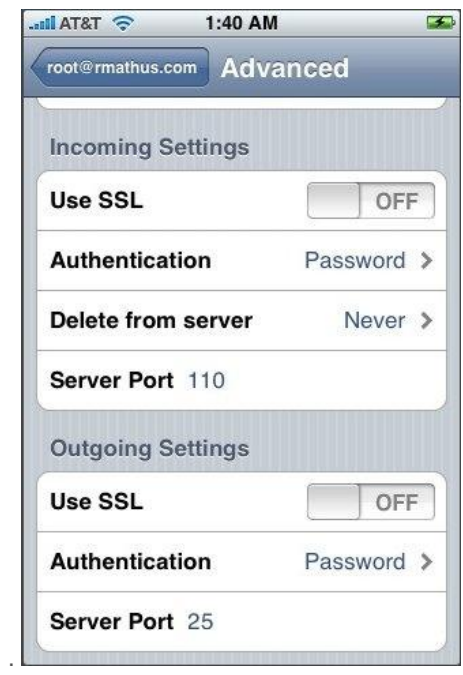

- 12. Set **Incoming Uses SSL** and **Outgoing Use SSL** to **OFF**
- 13. Under **Incoming settings**, click **Authentication** and select **Password**.
- 14. Under **Outgoing settings**, click **Authentication** and select **Password**.
- 15. Under **Outgoing settings**, click **Server Port** and enter **587**.

## **To configure your iPhone (software version 2.x) for email, please follow these steps:**

1. From the Dashboard, click **Settings**

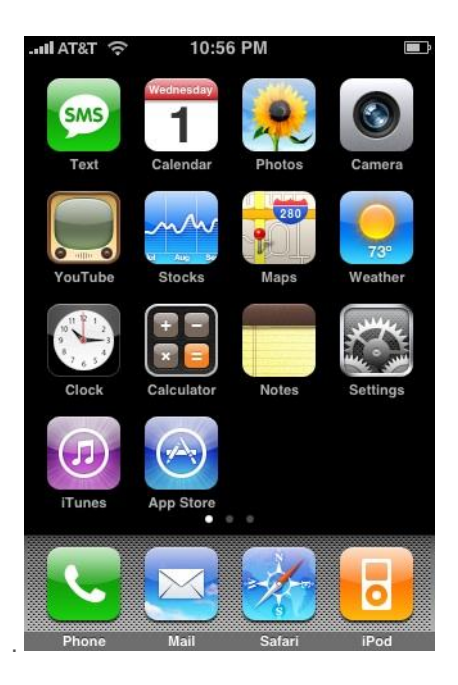

2. Under **Settings**, select **Mail, Contacts, Calendars**

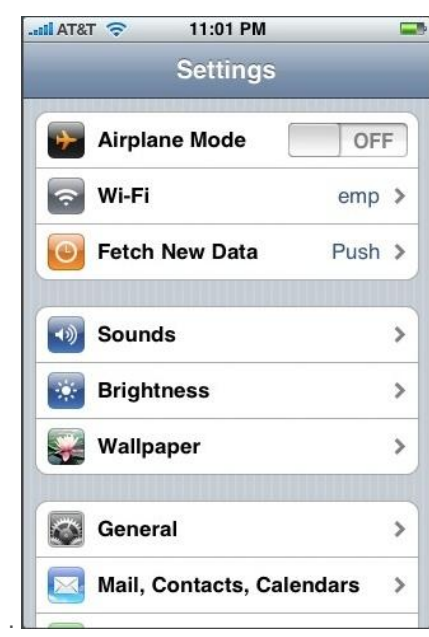

3. Select **Add Account..**

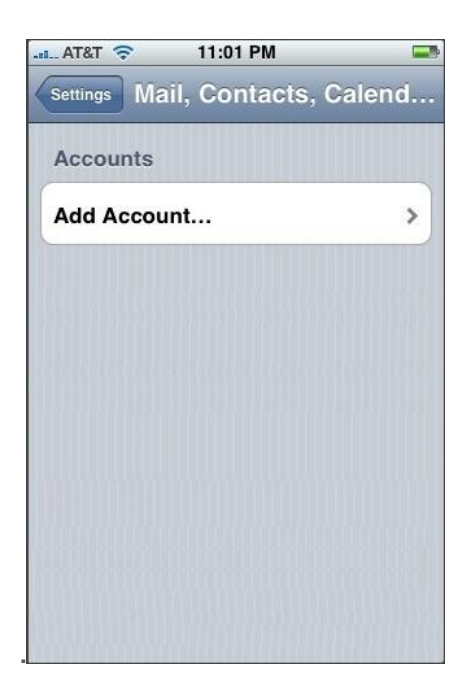

4. Select **Other** as the type of account

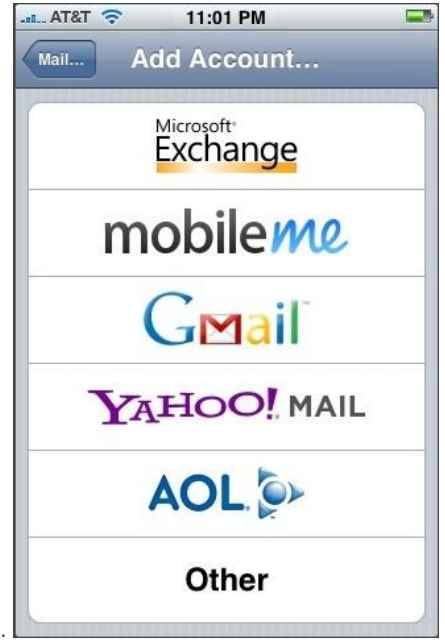

- 5. Enter the requested information:
	- o **Name:** the name of the mail user
	- o **Address:** the email address of the mail user
	- o **Password:** enter the users password (incoming mail server and external mail server)
	- o **Description:** a description of the mail user

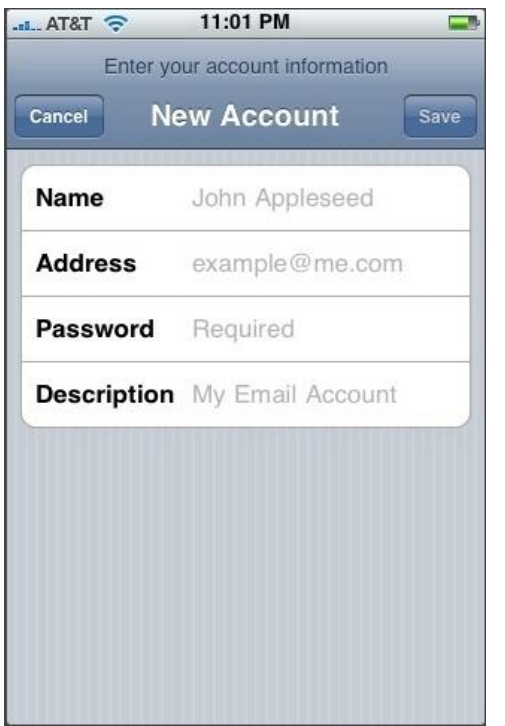

## 6. Click **Next**.

- 7. Click **POP** and enter the **Incoming Mail Server** information:
	- o **Host Name:** enter the mail server address (ex: mail.kendra.com)
	- o **User Name:** enter the full email address
	- o **Password:** enter the users password

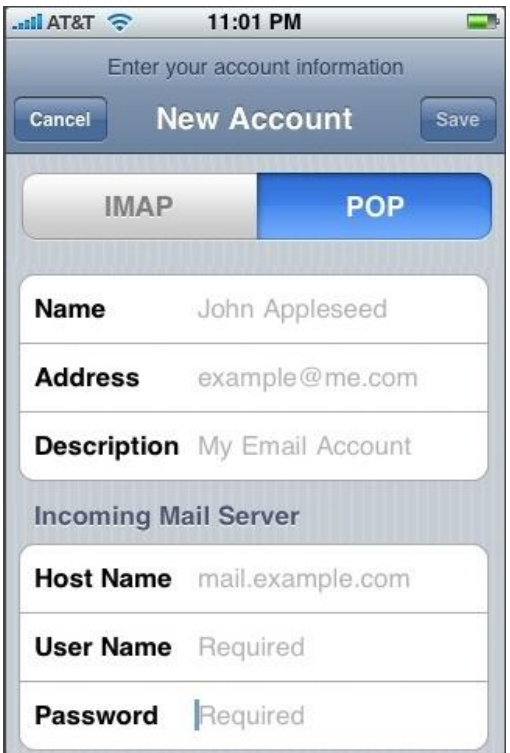

- 8. Scroll down and enter the **Outgoing Mail Server** information:
	- o **Host Name:** enter the mail server address (ex:mail.kendra.com)
	- o **User Name:** enter the full email address
	- o **Password:** enter the users password

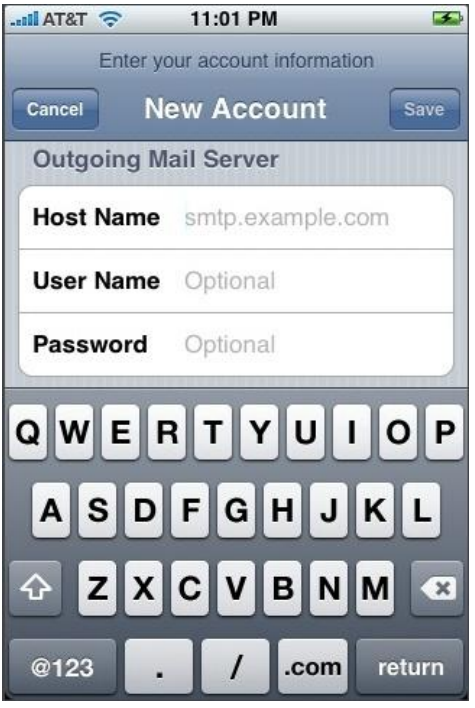

- 9. Click **Save**.
- 10. If you see a message that says "Cannot Connect Using SSL", click **Yes** when asked to setup the account without SSL

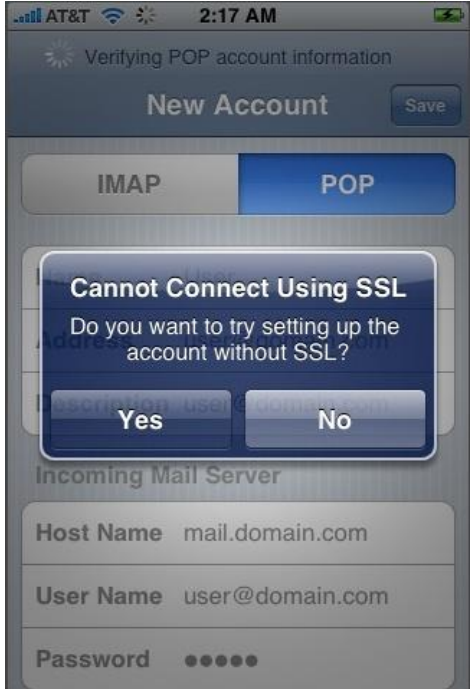

11. The Advanced settings for the account will be displayed and do not need to be changed.

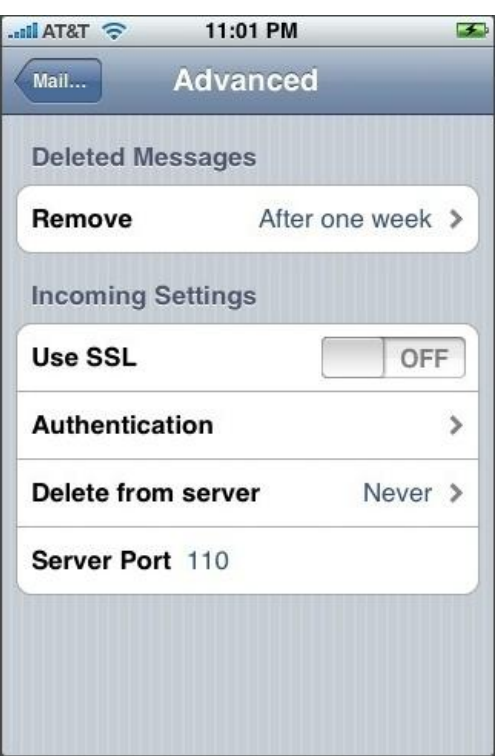